## **PESAN**

## *Membuka dan membaca pesan*

- Masuk menu, lalu silahkan pilih icon Perpesanan
- Klik dan Pilih salah satu pesan yang akan di buka dan di baca

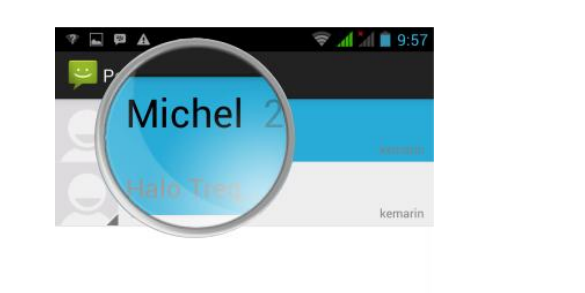

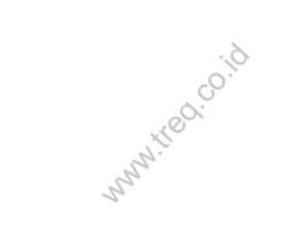

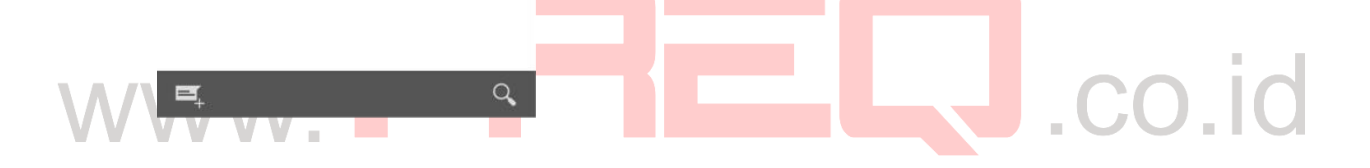

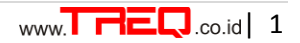

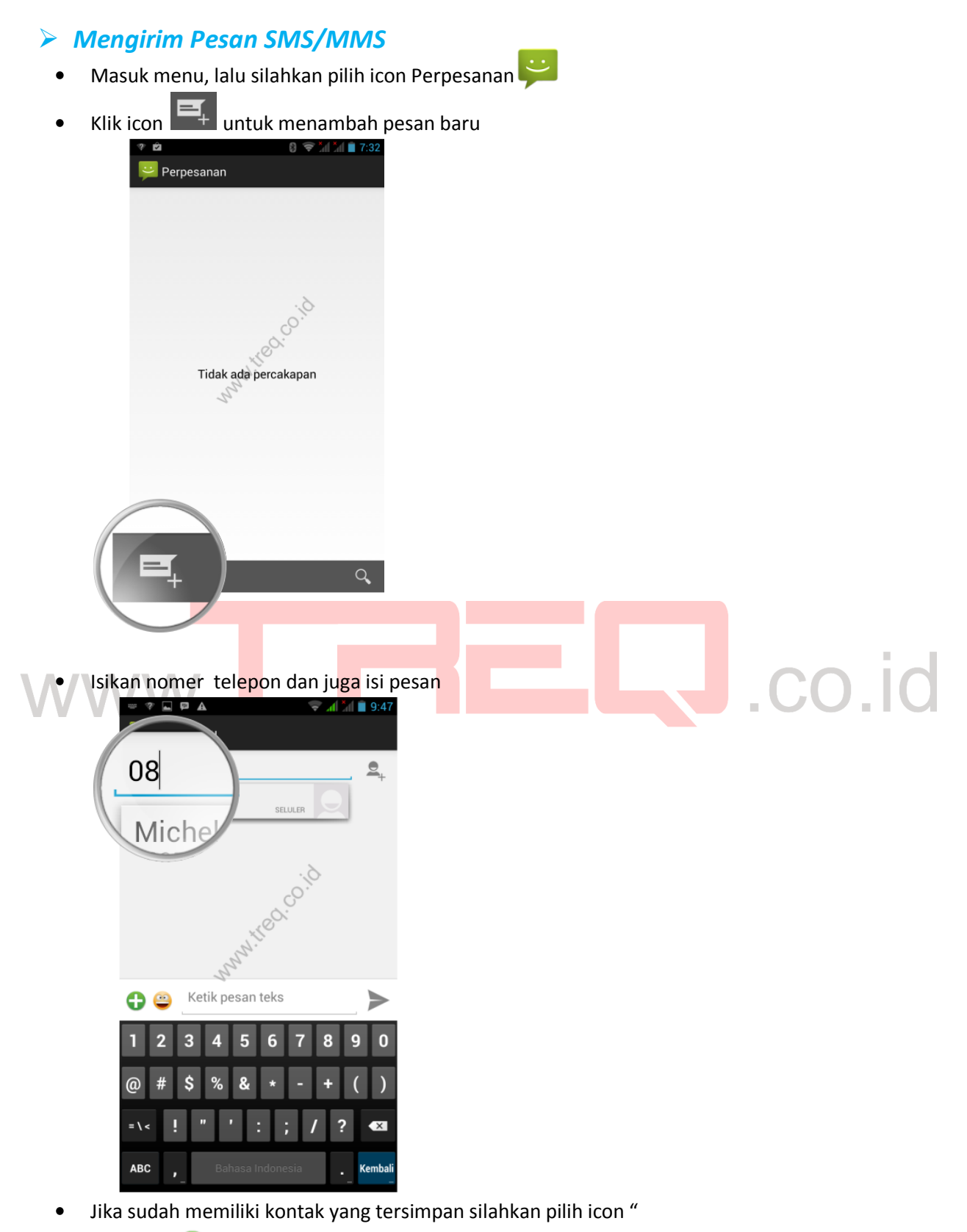

Klik icon  $\qquad \qquad$  kemudian pilih file foto untuk MMS\*

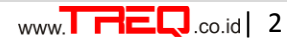

Klik icon **varit in the untuk mengirim pesan**  $\bullet$ 

## *Menghapus Pesan*

- Masuk menu, lalu silahkan pilih icon Perpesanan
- Klik dan tahan pesan yang akan di hapus  $\bullet$

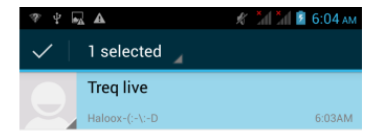

Manufacco.co

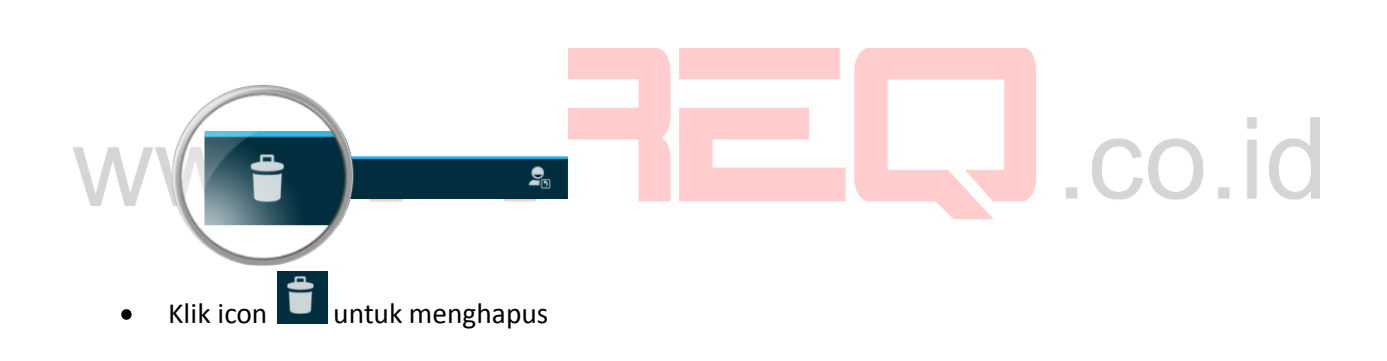

- Untuk menghapus semua pesan klik opsi /  $\bullet$
- Pilih "hapus semua pesan/utas"  $\bullet$
- Pilh Hapus, maka semua pesan akan terhapus $\bullet$

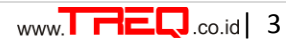